## **Generieren Sie eine Geomap**

Veröffentlicht: 2023-09-13

Das ExtraHop-System macht es Ihnen leicht, im Handumdrehen eine Geomap von einer Metrik-Detailseite aus zu erstellen. Das ExtraHop-System bestimmt die ursprüngliche IP-Adresse jeder Metrik Ereignis und zeichnet es auf einem regionalen Datenpunkt auf der Geomap auf.

Sie können nur Geomaps für Zählmetriken generieren, die nach einer IP-Adresse aufgeschlüsselt werden können.

Informationen darüber, wie Geomaps funktionieren und welche Informationen bereitgestellt werden, finden Sie unter Geomaps E.

- 1. Loggen Sie sich in das ExtraHop-System ein über https://<extrahop-hostname-or-IPaddress>.
- 2. Gehen Sie zu dem Gerät, der Anwendung oder dem Dashboard, auf dem die Zählmetrik angezeigt wird, die Sie verfolgen möchten.
	- Um zu einer Geräteseite zu wechseln, klicken Sie auf **Vermögenswerte**, klicken **Geräte** oder **Gerätegruppen** im linken Bereich, und klicken Sie dann auf das gewünschte Gerät.
	- Um zu einer Anwendungsseite zu gelangen, klicken Sie auf **Vermögenswerte**, klicken **Bewerbungen** im linken Bereich, und klicken Sie dann auf die gewünschte Anwendung.
	- Um zu einem Dashboard zu gelangen, klicken Sie auf **Armaturenbretter**, und klicken Sie dann auf das gewünschte Dashboard.

**Hinweis:**Wenn es kein Dashboard oder keine Quellseite gibt, auf der die gewünschte Zählmetrik angezeigt wird, [ein Diagramm erstellen](https://docs.extrahop.com/de/9.4/create-chart) und füge es zu einem Dashboard.

3. Klicken Sie auf die Bezeichnung der Zählmetrik, um ein Kontextmenü zu öffnen, und wählen Sie dann den Schlüssel für die gewünschte Detail-Metrik aus der **Drilldown nach** Liste.

Je nach Metrik kann es sich bei den verfügbaren Schlüsseln um Client-, Server- oder IP-Schlüssel handeln.

Die Detailseite für die Quelle der Metrik wird angezeigt.

4. Klicken Sie auf **Geomap ansehen** knopf.

Die Geomap wird im Vollbildmodus auf einer neuen Browser-Registerkarte geöffnet.

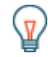

Hinweis: können die Geomap-URL speichern oder mit einem Lesezeichen versehen, um schnell zu ihr zurückzukehren.